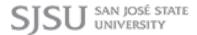

## **Manual Overview**

The purpose of this instructional guide is to help you become familiar with Red Core Manager within Industry Weapon. Red Core Manager broadcasts premade content onto digital signs. The following tutorial provided in the instructional guide features screenshots and instructions for creating a Red Core Manager campaign. After following this instructional guide, we should understand the processes involved in creating and implementing a Red Core campaign within Industry Weapon.

## Contents

| Manual Overview            |   |
|----------------------------|---|
|                            |   |
| Contents                   | 1 |
| Create a Red Core Campaign |   |

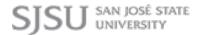

## Create a Red Core Campaign

1. Search for Red Core Manager on the apps page

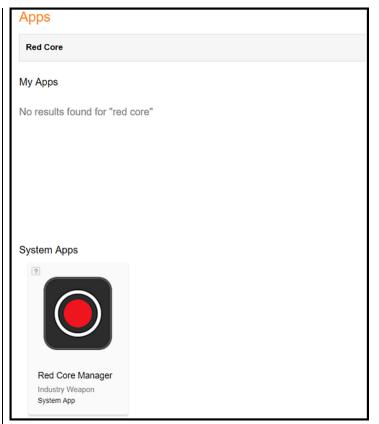

2. Select the categories for this app

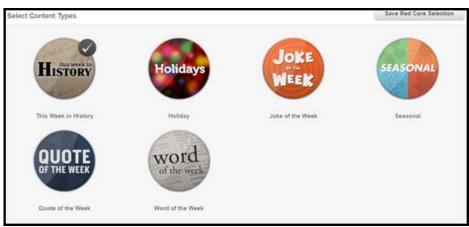

- 3. Click Save Red Core Selection
- 4. Click Assign Red Core to Your Channels
- 5. Find your channel. Click the

Save Red Core Selection

**Assign Red Core to your Channels** 

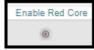

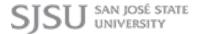

Enable Red Core icon

6. Click the Close icon

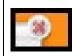

*Note:* It's recommended to Click Playback by Percentage and to set about 10-20 per cent Red Core content